# **Configuring Provisioning for LogMeIn Products**

This guide provides the steps required to configure Provisioning for LogMeIn products, and includes the following sections:

- [Features](#page-0-0)
- [Requirements](#page-1-0)
	- o [Disable Welcome Emails for Users \(Optional\)](#page-1-1)
- [Configuration Steps](#page-2-0)
	- o [Step #1: Add the LogMeIn Parent App](#page-2-1)
	- o [Step #2: Configure Provisioning Settings for the LogMeIn Parent App](#page-2-2)
	- o [Step #3: Create a Product Child App \(Bookmark App\)](#page-3-0)
	- o [Step #4: Create Groups for Each Product Child App](#page-5-0)
	- o [Step #5: Assign Groups to Each Product Child App](#page-6-0)
	- o [Step #6: Assign All Groups to the LogMeIn Parent App and Push Groups](#page-7-0)
	- o [Step #7: Manage Product Provisioning via User Sync](#page-7-1)
- [Schema Discovery](#page-7-2)
	- o [Create and Map Custom Attributes \(Optional\)](#page-8-0)

# <span id="page-0-0"></span>Features

The following provisioning features are supported:

# • **Push Groups**

Groups and their members can be pushed to the LogMeIn Admin Center. For more about using group push operations (including Group Push enhancements) see [Using Group](https://help.okta.com/en/prod/Content/Topics/Directory/Directory_Using_Group_Push.htm)  [Push.](https://help.okta.com/en/prod/Content/Topics/Directory/Directory_Using_Group_Push.htm)

# • **Push New Users via Group Membership**

New users are created in the LogMeIn Admin Center after being added to a Group that has already been assigned to app and pushed.

# • **Push Profile Updates**

Updates made to the user's profile through Okta will be pushed to the LogMeIn Admin Center.

# • **Push User Deactivation**

Deactivating the user or disabling the user's access to the application through Okta will deactivate the user in the LogMeIn Admin Center.

**Note**: For this application, deactivating a user means removing the user's account role and product access. The user will not be deleted from the LogMeIn account, but instead remain assigned with a "Suspended" status in the Admin Center.

#### • **Reactivate Users**

User accounts can be reactivated in this application by reassigning the user to the Group associated with the Product child app.

#### <span id="page-1-0"></span>Requirements

Before you can configure provisioning for LogMeIn, you must set up an "organization" by registering at least one valid email domain with LogMeIn to verify your ownership of that domain – [instructions here.](https://support.logmeininc.com/article/g2m710101)

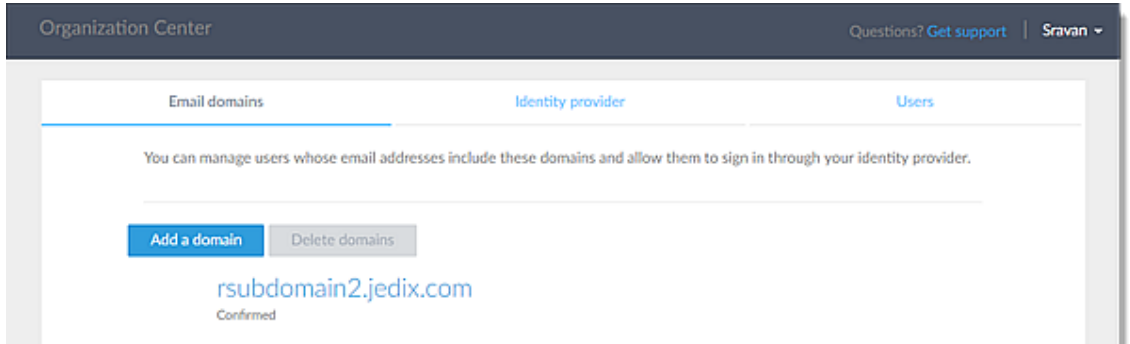

#### <span id="page-1-1"></span>**Disable Welcome Emails for Users (Optional)**

Once you set up an "organization" you have the option of disabling Welcome emails from being sent to your users.

- 1. Log in to the Admin Center at [https://admin.logmeininc.com.](https://admin.logmeininc.com/)
- 2. Click **Admin Settings** in the left navigation.
- 3. In the Organization pane, click Edit.
- 4. Select **Disable for User Sync**, then click **Save**.

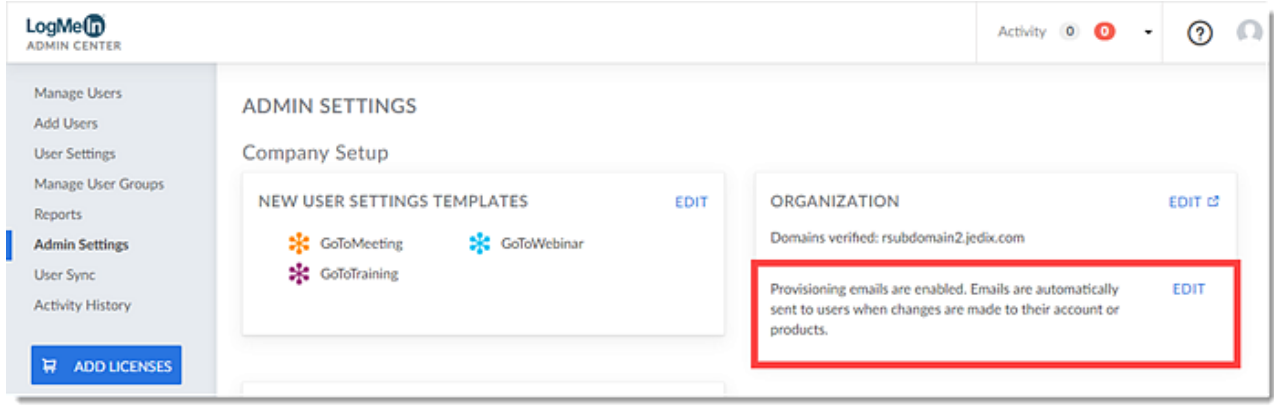

#### <span id="page-2-1"></span><span id="page-2-0"></span>Configuration Steps

#### **Step #1: Add the LogMeIn Parent App**

- 1. Log in to Okta and go to **Admin** > **Applications**.
- 2. Search for **LogMeIn** in the left navigation, then click **Add**.
- 3. On the **General Settings** tab, enter the Application label (i.e., LogMeIn).
- 4. For the *Application visibility* settings, check both **Do not display…** boxes.
- 5. Click **Next**.

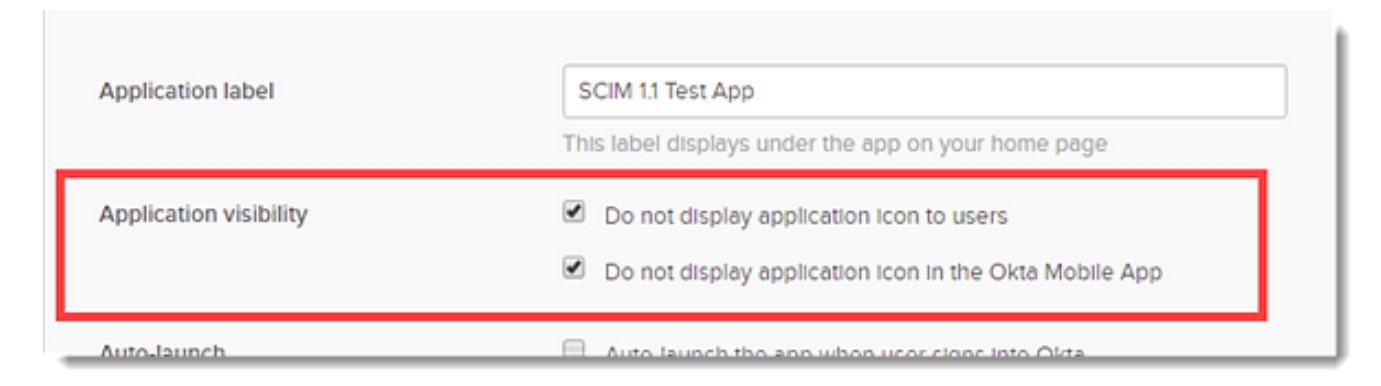

6. On the **Sign-On Options** tab, select **SAML 2.0** > **[View Setup Instructions](https://saml-doc.okta.com/SAML_Docs/How-to-Configure-SAML-2.0-for-LogMeIn-Parent.html#parent)** > **Configuration Steps –** *LogMeIn Parent Application Configuration*.

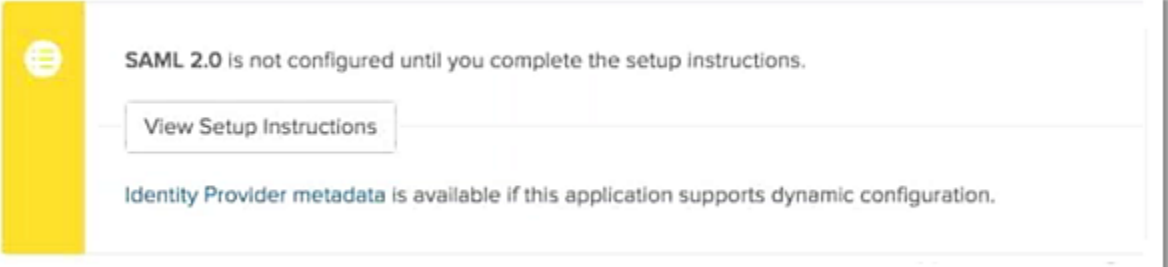

7. Complete the steps for configuring SAML 2.0 for the LogMeIn Parent Application Configuration.

#### <span id="page-2-2"></span>**Step #2: Configure Provisioning Settings for the LogMeIn Parent App**

- 1. Go to **Applications** and click on the LogMeIn parent app.
- 2. Go to **Provisioning** > **API Integration**.
- 3. Check the **Enable API Integration** box.
- 4. Click the **Authenticate with LogMeIn** button.
- 5. You will be redirected to the LogMeIn authentication page. Enter your LogMeIn account credentials and click **Sign In**.
- 6. When prompted, click **Authorize** on the Okta connector.
- 7. You will be redirected back to Okta, where a message is displayed that confirms the integration authenticated successfully.
- 8. Select **To App** in the left navigation.
- 9. Check the box of the **Provisioning Features** you want to enable.
- 10. Click **Save** when finished.

#### <span id="page-3-0"></span>**Step #3: Create a Product Child App (Bookmark App)**

Create a Bookmark for each Product child app so you can assign your Groups to the Product child app for provisioning product seats. You can also update the chiclet for the Bookmark App to display your Product child app's logo and description in Okta.

- 1. In Okta, go to **Dashboard** > **Add Applications**.
- 2. Search for **Bookmark App** in the left navigation, then click **Add**.

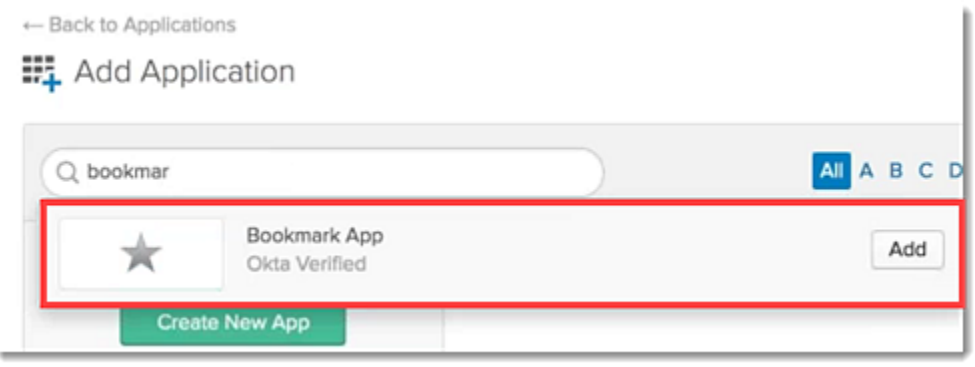

- 3. Enter the Application label (Product child app name).
- 4. Enter the URL of the login page this app will use, which is unique, and can be found by doing the following in a new web browser tab:
	- a. Go to **Applications**, then click the name of the LogMeIn parent app.
	- b. Go to **General** > **Sign On** then under SAML 2.0 click **View Setup Instructions**.
	- c. Under Configuration Steps, copy the **Sign-in page URL**.
	- d. Go back to the previous web browser tab and paste the **Sign-in page URL** into URL field.
	- e. Next, copy the Relay State part of the URL for your specific Product child app [\(Relay States outlined here\)](https://saml-doc.okta.com/SAML_Docs/How-to-Configure-SAML-2.0-for-LogMeIn-Parent.html#child) then paste it at the end of Sign-in page URL in the URL field from the previous step.
		- **Example:** For the GoToMeeting child app:
			- The full URL is broken down into this: https://<YourUniqueSignInPageURL> + <RelayStateForProductChildApp>
			- Which would look like: [https://YourUniqueSignInPageURL?RelayState=https%3A%2F%2](https://youruniquesigninpageurl/?RelayState=https%3A%2F%2Fglobal.gotomeeting.com%2F) [Fglobal.gotomeeting.com%2F](https://youruniquesigninpageurl/?RelayState=https%3A%2F%2Fglobal.gotomeeting.com%2F)
- 5. When finished, click **Done**.

# ■ Add Bookmark App

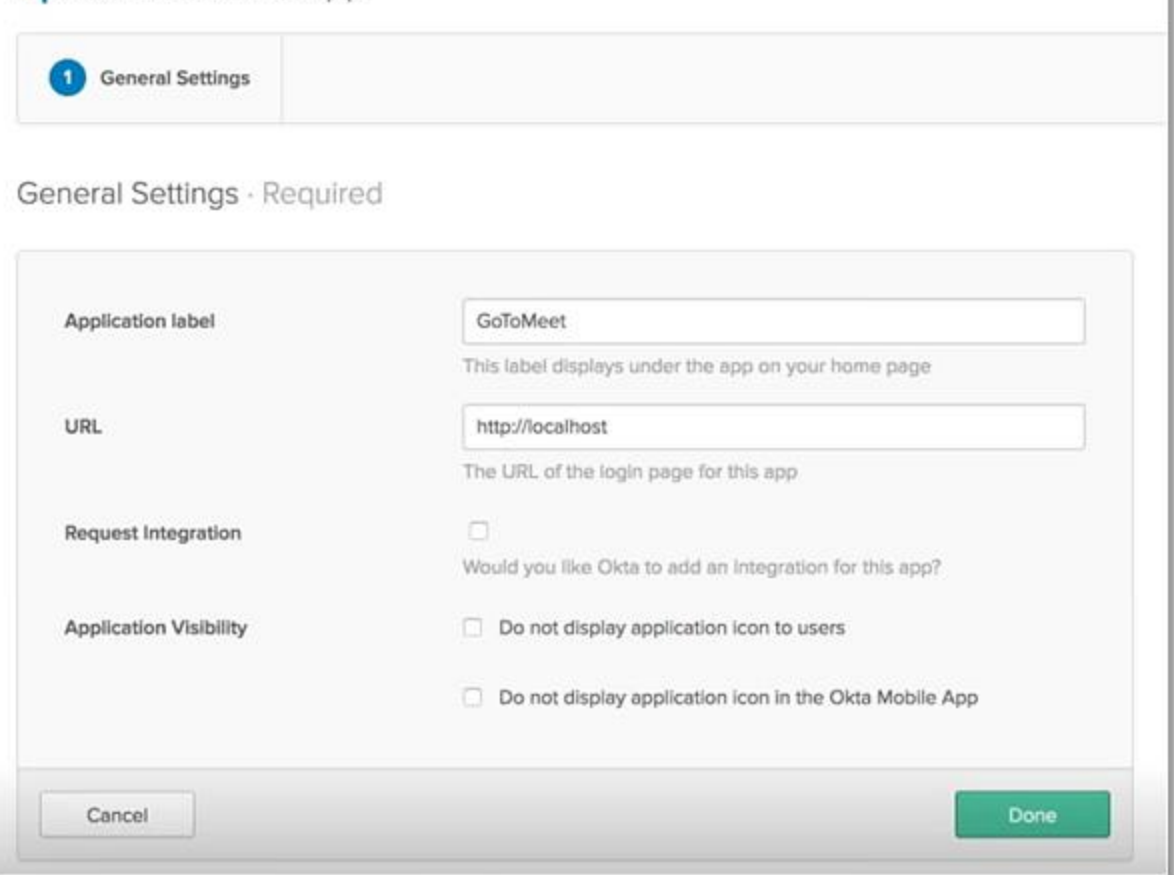

- 6. To update the chiclet, download and save each of the **Bookmark App logos** you will provision to your users from the **LogMeIn Child Applications Configuration** instructions.
- 7. Go to **Applications** and click on your new Product child app (Bookmark App).
- 8. Click the Edit icon in the upper-right corner of your Product Child app.

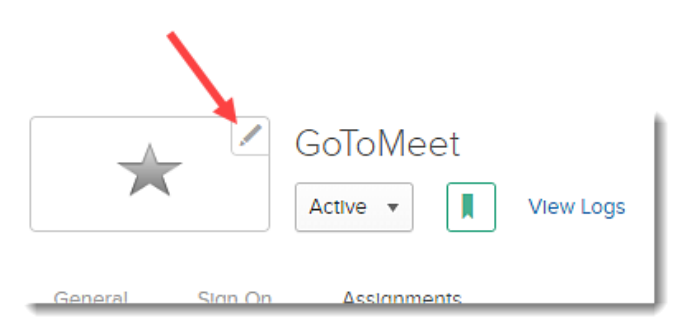

- 9. On the **Edit Logo** window, add your Product child app's logo that you have saved, then click **Update Logo**.
- 10. Click **Close** when finished.

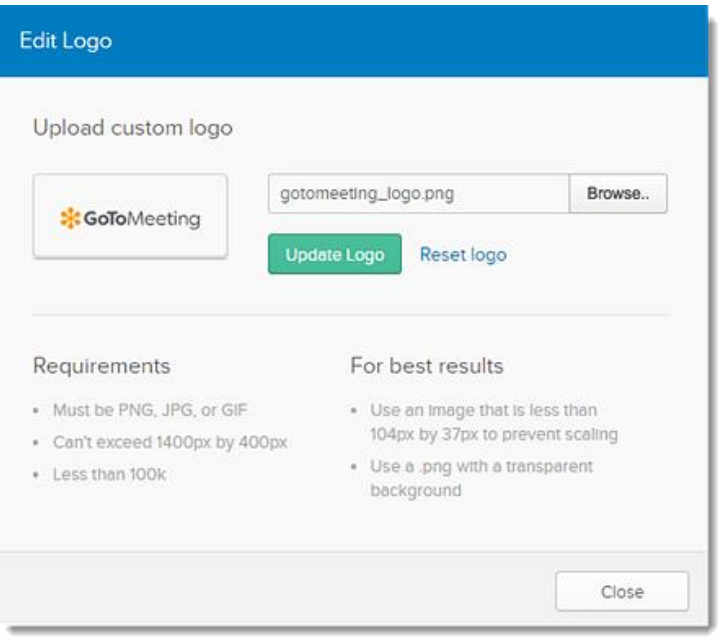

### <span id="page-5-0"></span>**Step #4: Create Groups for Each Product Child App**

You must add a Group for each of the Product child apps so that users can be provisioned with that Product child app's product seat.

**Note:** When provisioning GoToWebinar or GoToTraining, you are also required to create a GoToMeeting Group and assign it to the GoToMeeing child app (as GoToMeeting is included in both GoToWebinar and GoToTraining by default).

- 1. In Okta, go to **Applications** > **Directory** > **Groups**.
- 2. Add a Group for each Product child app you want to provision.
	- **Example:** If you have GoToMeeting and GoToWebinar, you will create 1 GoToMeeting Group and 1 GoToWebinar Group = 2 Groups total.
- 3. Click **Done** when finished.

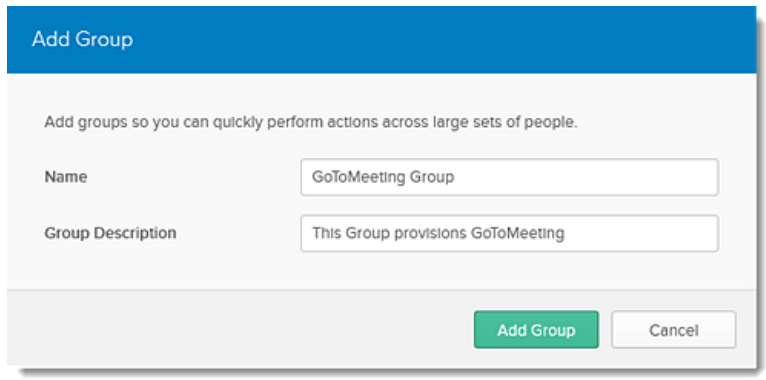

#### <span id="page-6-0"></span>**Step #5: Assign Groups to Each Product Child App**

Once your Groups have been created, you must assign those Groups to its corresponding Product child app.

**Note:** When provisioning GoToWebinar or GoToTraining, you are also required to assign your GoToMeeting Group to the GoToMeeting child app (as GoToMeeting is included in both GoToWebinar and GoToTraining by default).

- 1. Go to **Applications** and click on the Product child app.
- 2. Click the **Assignments** tab, then click **Assign** > **Assign to Groups**.
- 3. In your list of Groups, click **Assign** next to the corresponding Group you created for this Product child app, then click **Done**.
	- **Example:** If you have GoToMeeting and GoToWebinar, you will assign the GoToMeeting Group to the GoToMeeting child app, and assign the GoToWebinar Group to the GoToWebinar child app.

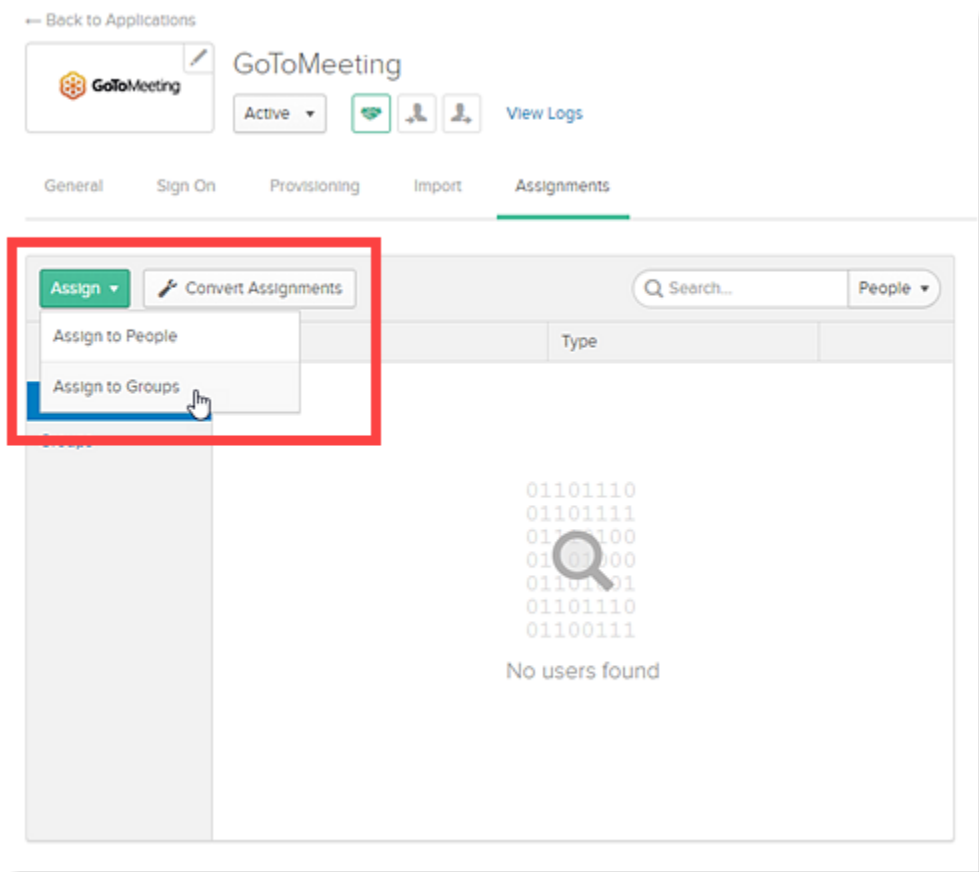

#### <span id="page-7-0"></span>**Step #6: Assign All Groups to the LogMeIn Parent App and Push Groups**

Now that all of your Groups have been assigned to their corresponding Product child apps, you must assign all Groups to the LogMeIn parent app.

- 1. Go to **Applications** and click on the LogMeIn parent app.
- 2. Click the Assignments tab, then assign all Groups you created to the LogMeIn parent app.
- 3. Click **Save** when finished.
- 4. Click **Push Groups** to begin populating those Groups in the Admin Center.

#### <span id="page-7-1"></span>**Step #7: Manage Product Provisioning via User Sync**

Access the Admin Center to set up User Sync rules that will assign product seats to your users via Group memberships.

- 1. Log in to the Admin Center at [https://admin.logmeininc.com.](https://admin.logmeininc.com/)
- 2. Create rules in **User Sync** that match the Groups you created in Okta with the Product child app you assigned – [instructions here.](https://support.logmeininc.com/article/g2m850057)
	- **Example**: Create a rule for the GoToMeeting Group (i.e., directory group) and select GoToMeeting as the product seat.
- 3. When all configurations are set, toggle on the switch to enable User Sync to begin populating and provisioning your users. Any provisioning errors will be displayed on the same **User Sync** page.

<span id="page-7-2"></span>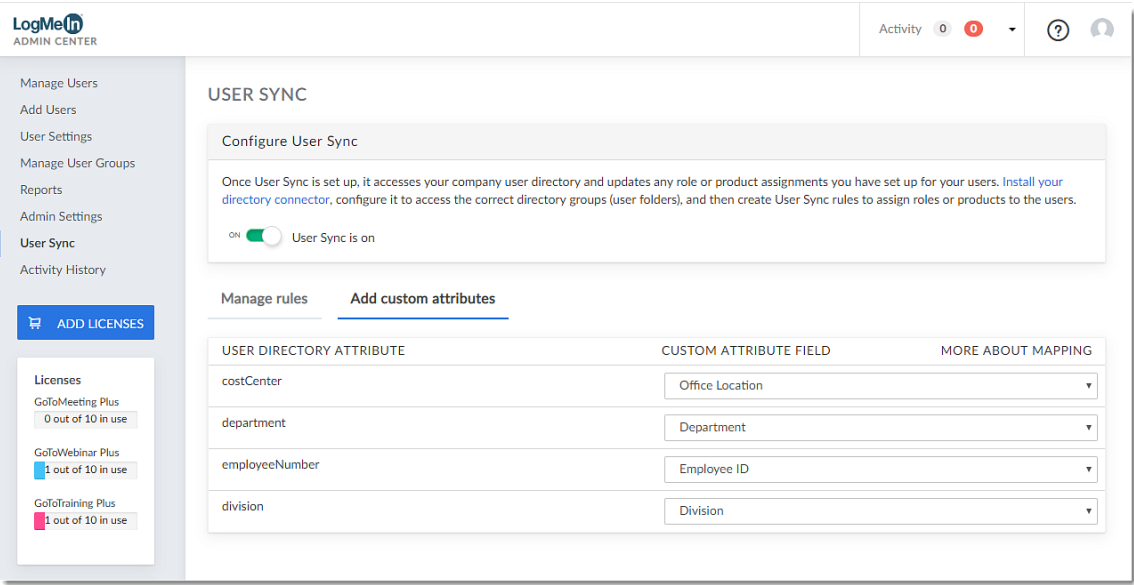

#### Schema Discovery

The following attributes are currently supported in the LogMeIn Admin Center:

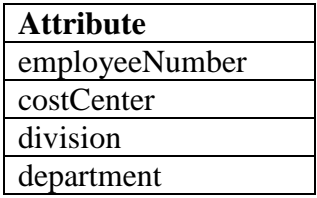

#### <span id="page-8-0"></span>**Create and Map Custom Attributes (Optional)**

You can create custom fields in the Admin Center, then map those fields to any of the 4 supported attribute fields.

- 1. To create your custom fields, log in to the Admin Center at [https://admin.logmeininc.com.](https://admin.logmeininc.com/)
- 2. Click **Admin Settings** in the left navigation.
- 3. Under Custom Field, click **Add a Custom Field**.
- 4. Enter your custom field name, then click **Save**.

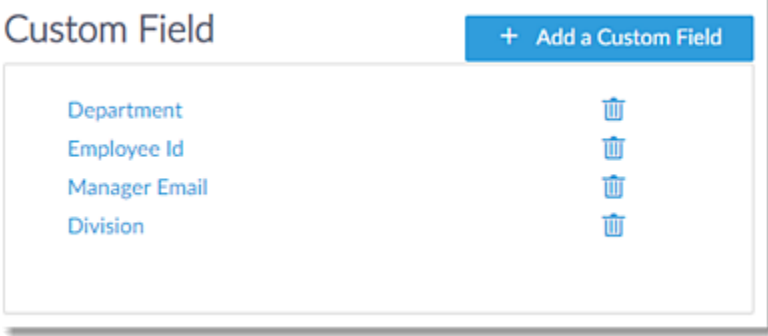

- 5. To map your custom fields to supported attributes, click **User Sync** in the left navigation.
- 6. Click the **Add custom attributes** tab.
- 7. Use the drop-down menus to select the custom field you created for each attribute.
- 8. If it isn't already, toggle on the "User Sync is on" switch.

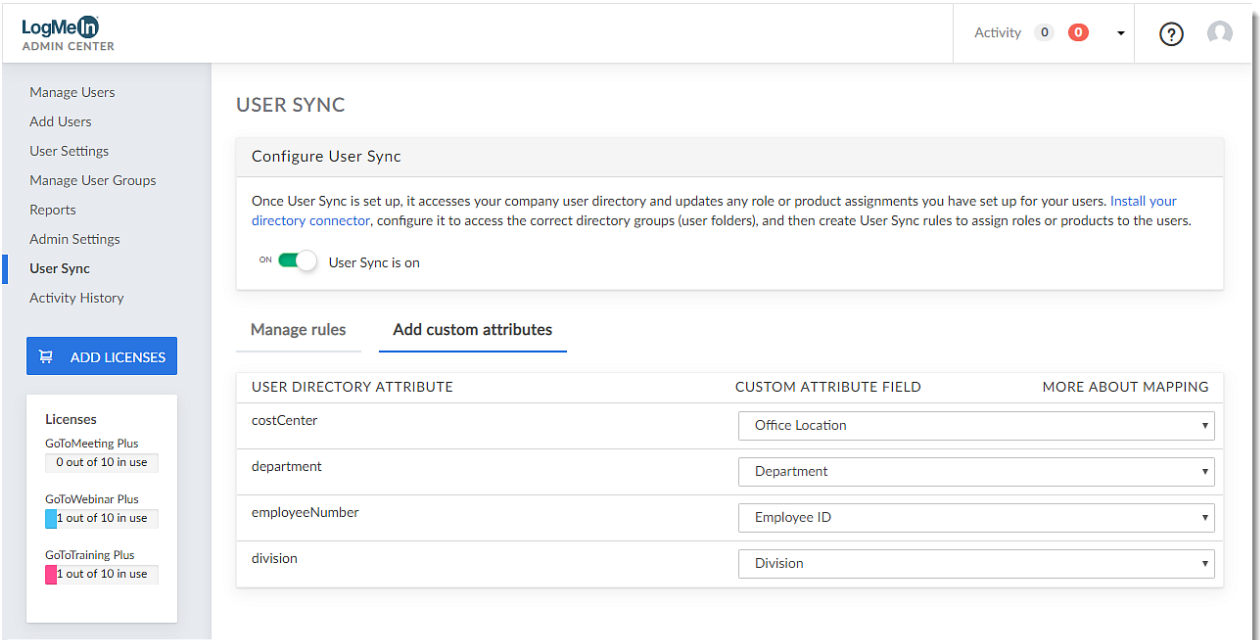